#### Fiche technique : GéoMapApp (explorer les données géologiques dans les océans ou sur les continents)

## Objectifs de la fiche :

- 1. Démarrer GéoMapApp
- 2. Afficher un « calque » d'informations.
- 3. Gérer les propriétés d'un calque
- 4. sauvegarder une carte pour l'insérer dans Word
- 5. Afficher les légendes et autres infos importantes
- 6. Cas pratique 1 : réaliser un profil ou coupe topographique
- 7. Cas pratique 2 : traiter des données sismiques
- 8. Cas pratique 3 : afficher des profils de sismique réfraction

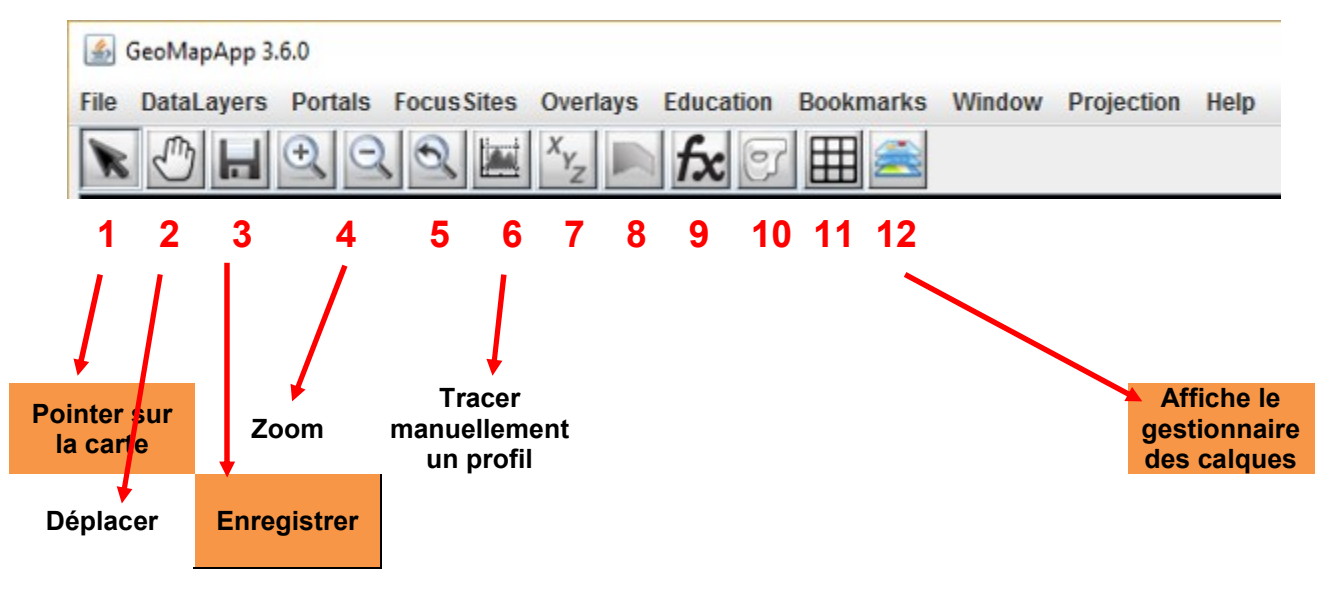

Présentation générale du logiciel

# Objectif 1 : démarrer GéoMapApp

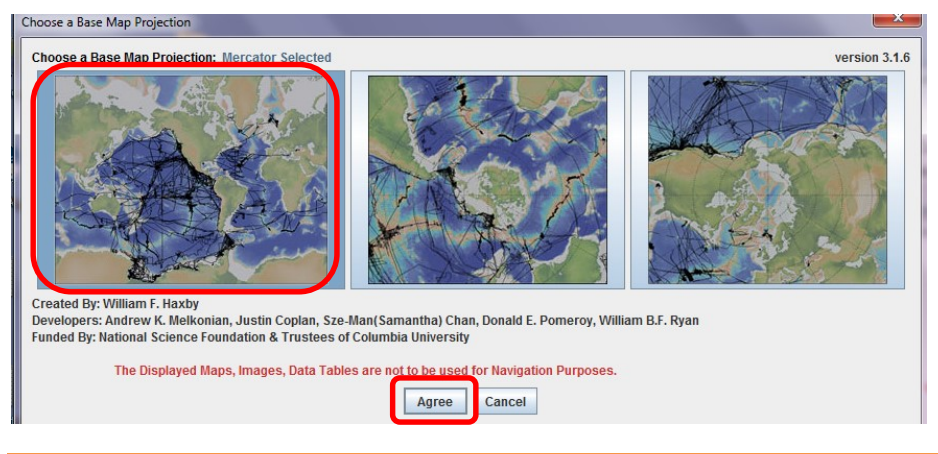

!!! Attendre une vingtaine de secondes pour que l'application s'ouvre !!!

# Objectif 2-1 : afficher le « calque » d'informations - topography/bathymetry

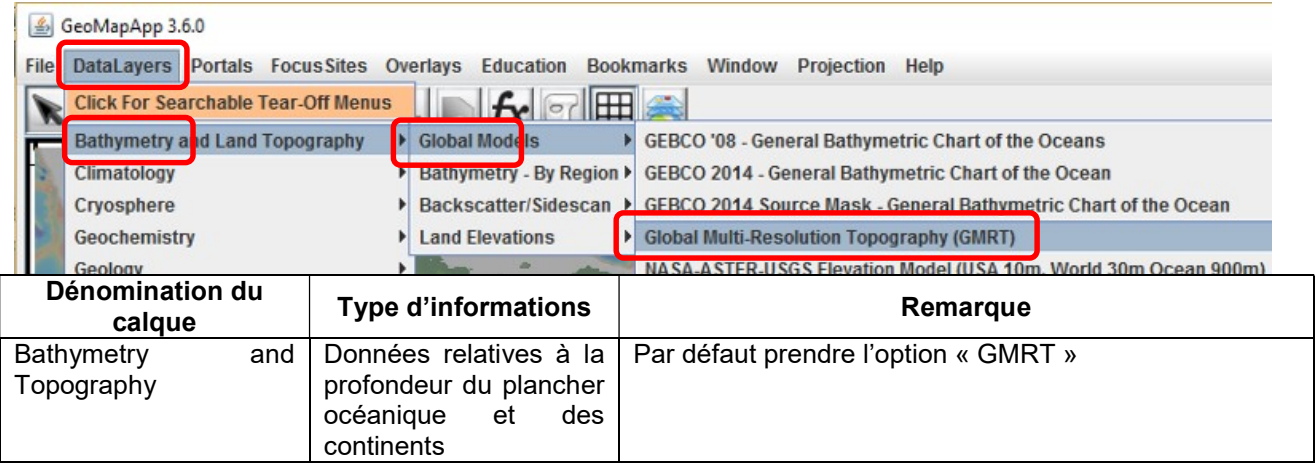

# Objectif 2-2 : afficher le « calque » d'informations - anomalies magnetiques

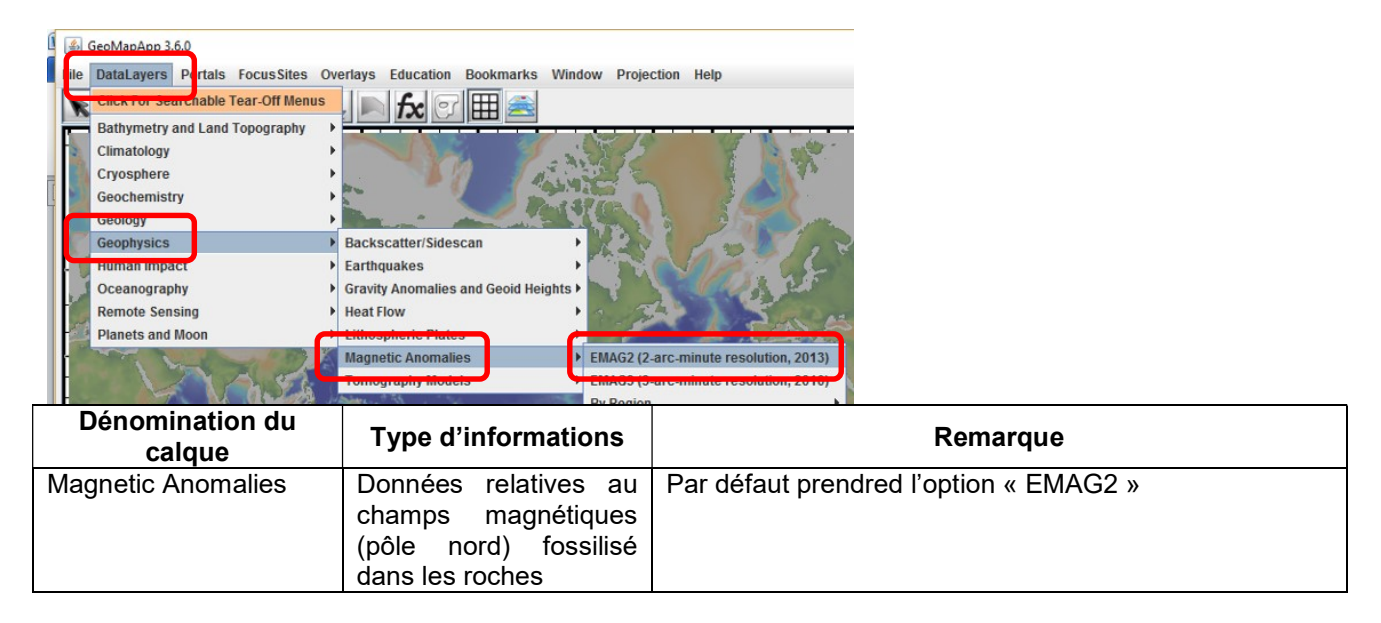

# Objectif 2-3 : afficher le « calque » d'informations – plaques lithosphériques

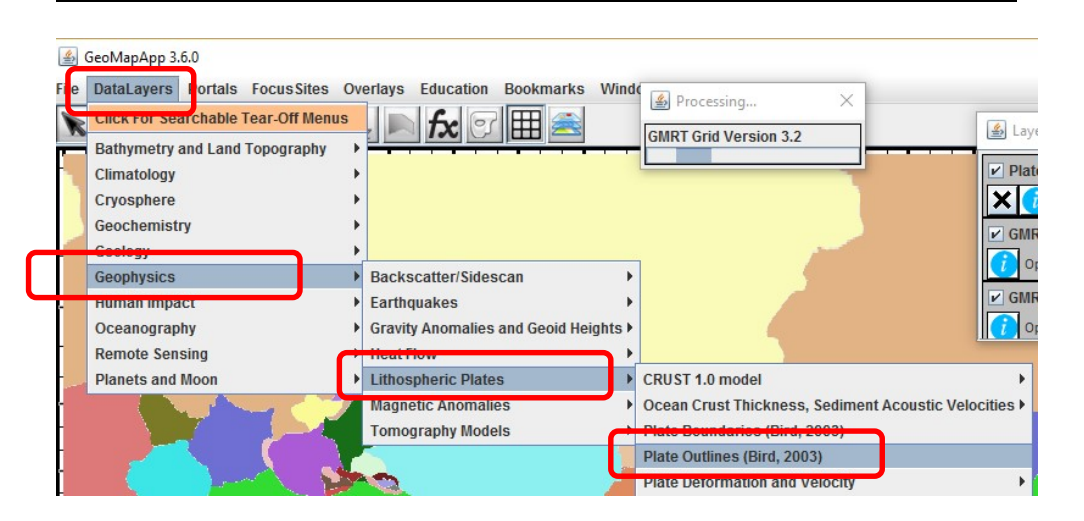

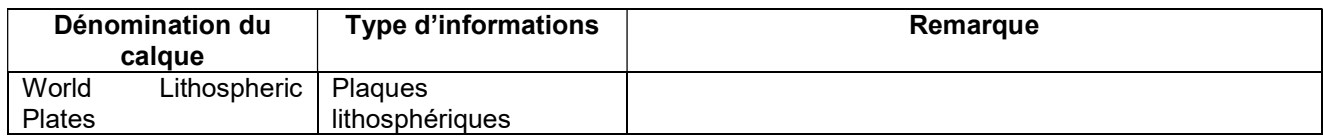

# Objectif 2-4 : afficher le « calque » d'informations – profondeur du moho

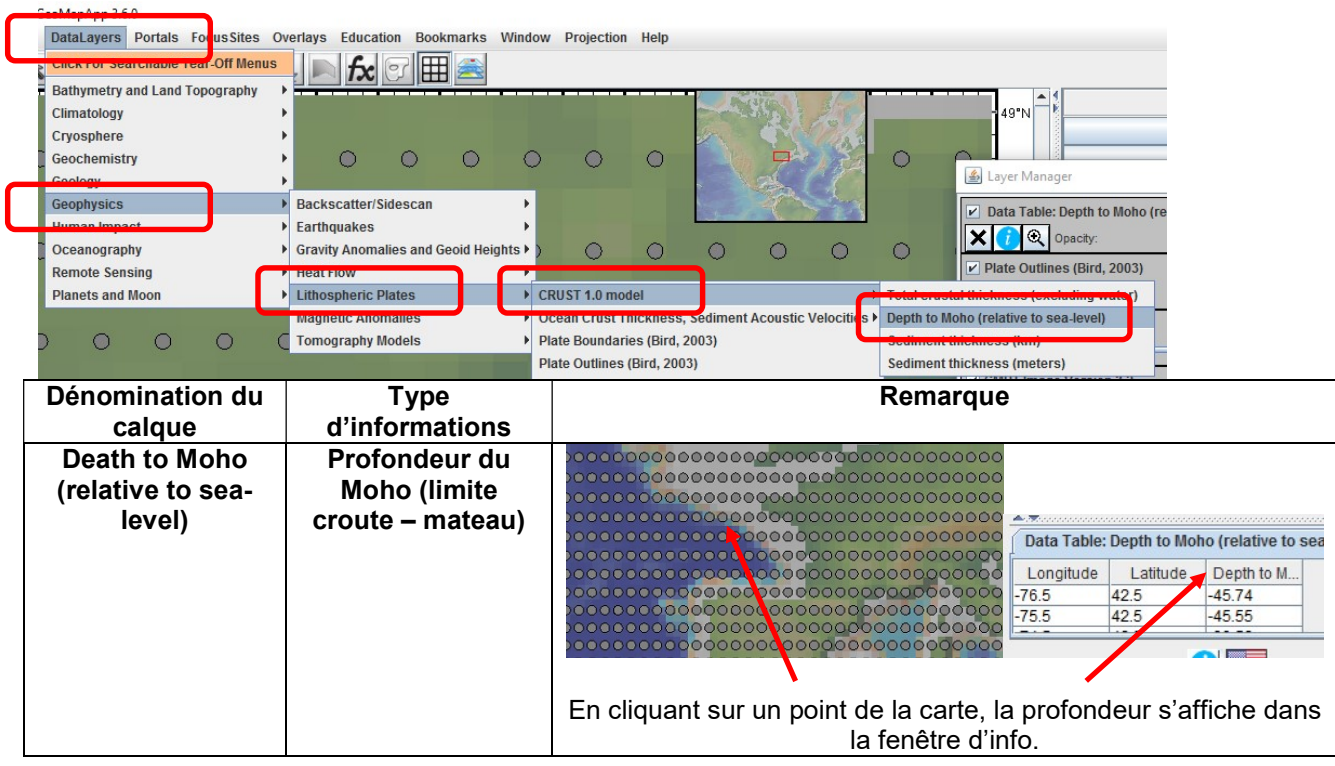

### Objectif 2-4 : afficher le « calque » d'informations – âge du plancher océanique

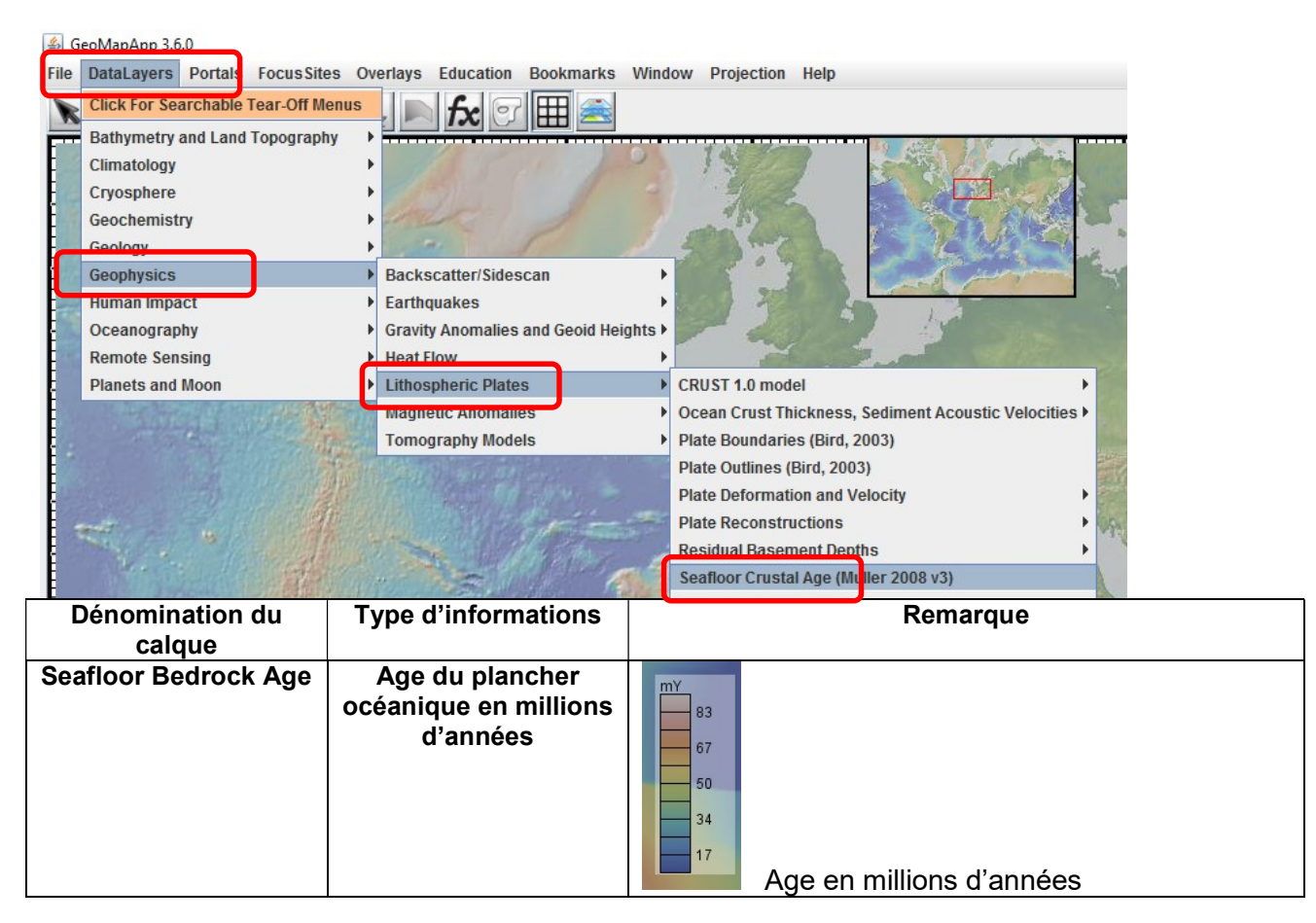

# Objectif 2-5 : afficher le « calque » d'informations – séismes = earthquakes

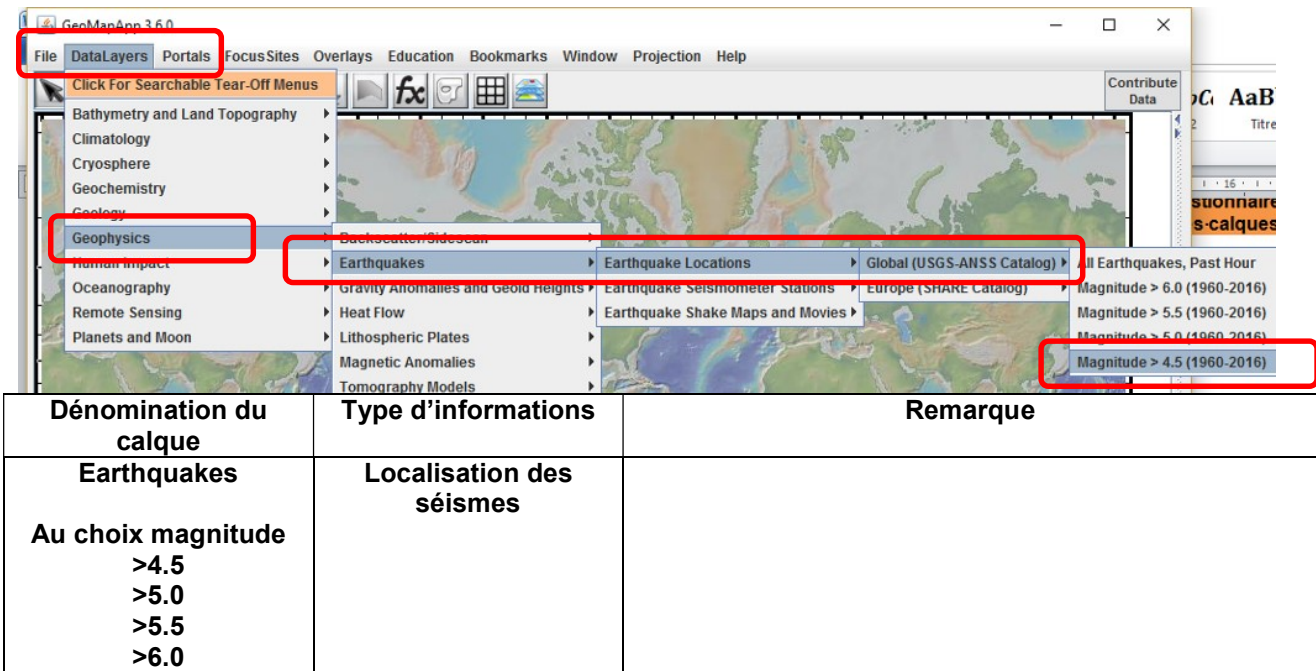

#### Objectif 3 : Gérer les propriétés d'un calque

S Layer Manager  $\overline{\mathbf{v}}$ Glosal Multin Topography GMRT  $\overline{\mathbf{v}}$  $\mathsf{v}$ Opacity  $\Lambda$ **V** GMRT Image Opacity  $\overline{V}$ 

Cliquer sur l'icône « 12 » pour afficher la fenêtre de gestionnaire des calques.

Affiche le calque

Obtenir des informations, légendes !

Règle la transparence du calque

# Objectif 4 : afficher les légendes et autres infos importantes

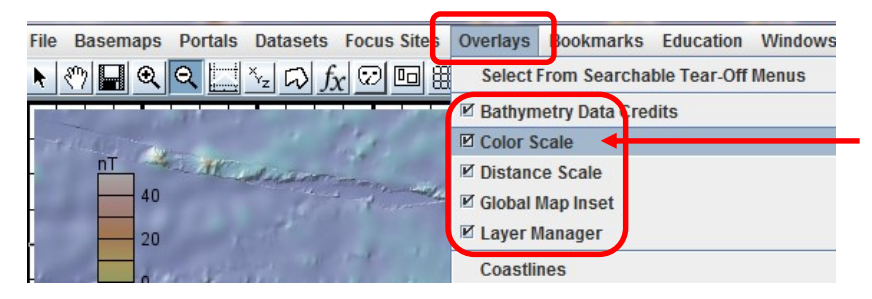

Dans le menu, cliquer sur « Overlays » puis sélectionner les options indiquées.

L'option « color scale » permet en particulier d'afficher le code couleur du calque, indispensable pour lire et interpréter celui-ci.

#### Objectif 5 : sauvegarder une carte pour l'insérer dans Word

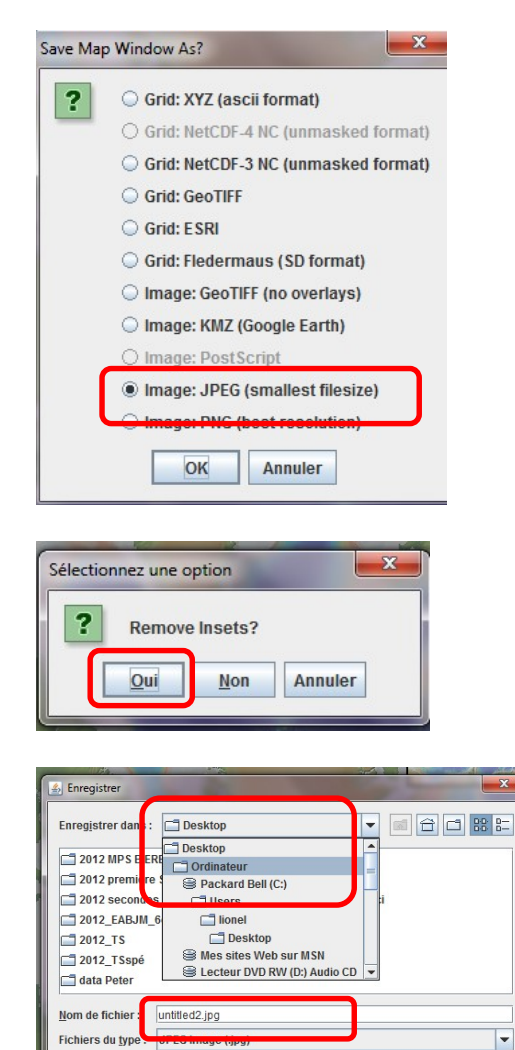

Cliquer sur l'icône « 3 » pour sauvegarder.

Dans la fenêtre qui apparaît, choisir l'option « JPEG »

Indiquer ensuite l'endroit où vous souhaitez enregistrer votre fichier : exemple, votre clé USB.

Donner un nom de fichier explicite du type : « guerin\_carto atlantique »

#### Objectif 6 : cas pratique 1, réaliser un profil topo (encore appelé coupe topographique)

### Afficher tout d'abord le calque « bathymetry & topography » selon l'objectif 2-1

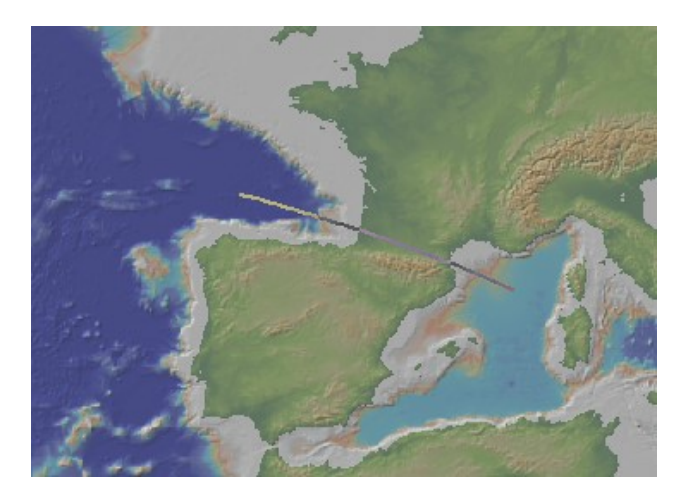

Cliquer sur l'icône « 6 » pour afficher l'outil de coupe.

Tracer sur la carte la ligne suivant laquelle vous souhaitez réaliser la coupe.

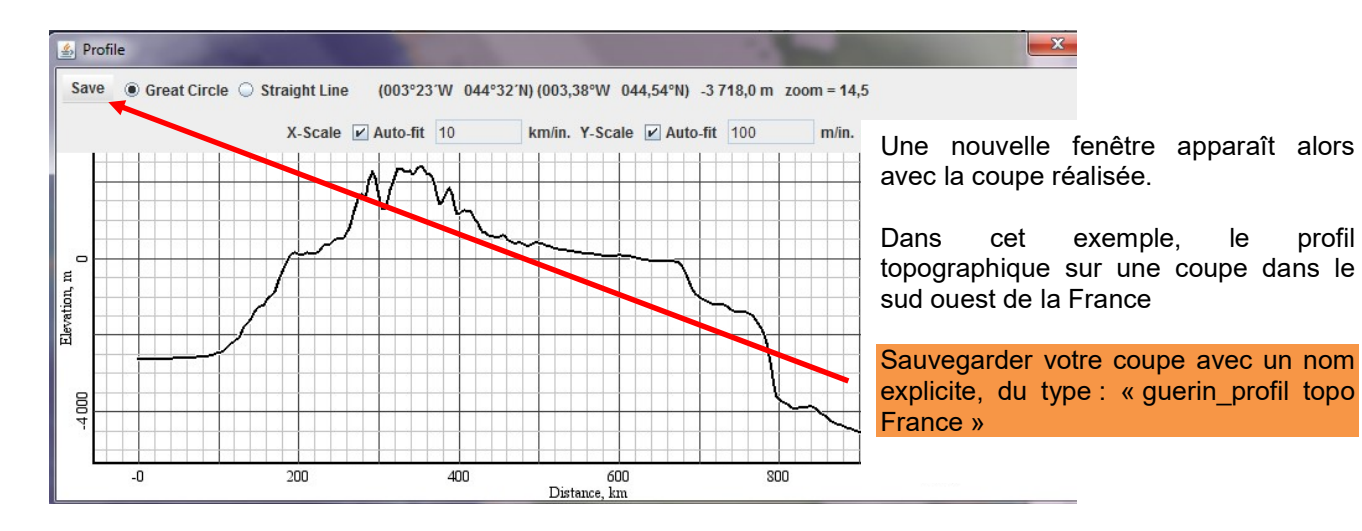

#### Objectif 7 : cas pratique 2, traiter des données sismiques & faire apparaitre le plan de Benioff

#### Sur le planisphère, chaque rond gris représente un séisme. r En cliquant directement sur un des ronds gris représentant un séime, il apparaît en surbrillance dans la liste des séismes en dessous. 120°W  $106$ 60°W Data Table: Earthquakes Magnitude >4.5 (1973-2009) (slow and needs >512mb Time(hhm... Month Latitude Longitude Year Day 1973 92857.2  $-2216$  $-6570$ 1973 25816.7  $-27.72$  $-63.26$ 3948.2 0.68  $-80.02$ 1973<br>1973 61852.3<br>62731  $\frac{-22.35}{-15.71}$  $-69.31$  $-75.08$ 15 1973 16 63136.9  $-15.59$  $-7426$ Tool  $\overline{c}$ lo Detach Pro Loz **Disp** Confi En cliquant sur l'icône « lasso Data » Gra Col

Sca Book

Commencer par faire apparaître tous les séismes sur le planisphère selon l'objectif 2-5 !

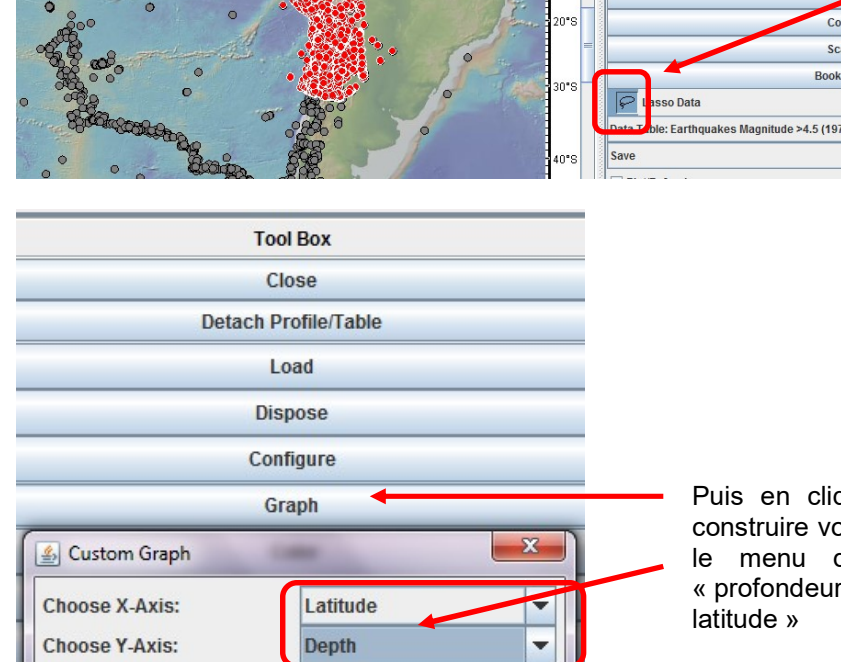

Year

Ok

**Month** Day

Latitude Longitude **Magnitude** 

Depth

Time(hhmmss.mm)UTC

vous pouvez délimiter une zone sur le planisphère pour sélectionner des séismes : ils apparaissent en rouge.

Puis en cliquant sur l'option « graph » vous pouvez construire votre propre graphique en sélectionnant dans le menu déroulant le « X et le Y ». Exemple « profondeur du foyer sismique en fonction de la latitude »

ver

C Line Plot

# Objectif 8, cas pratique 3 : afficher des profils de sismique réfraction

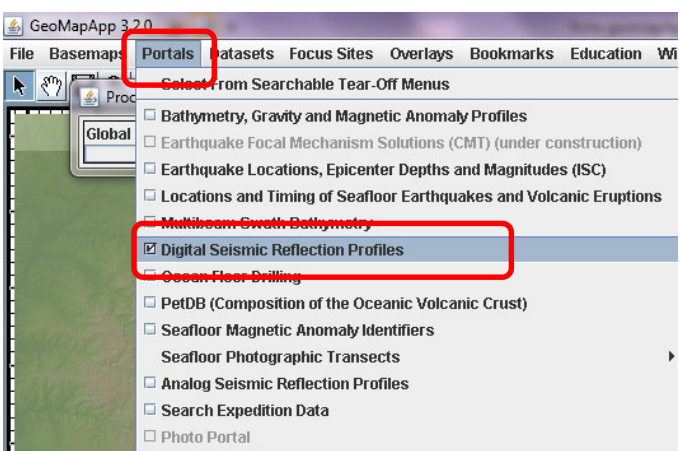

Commencer par télécharger les différentes zones du globe qui comportent des données de sismique réfraction.

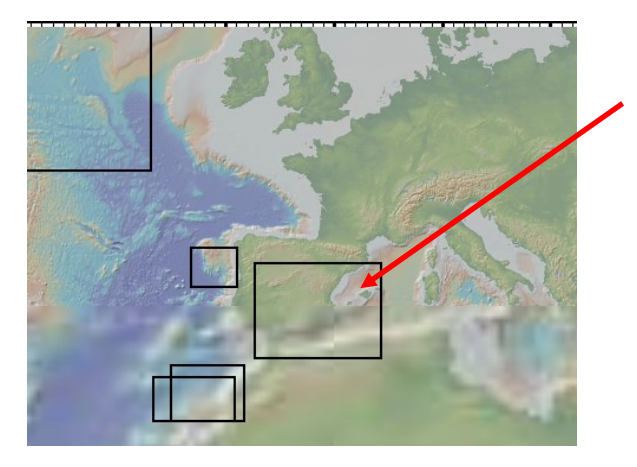

Sur la carte les zones d'intérêt sont délimitées par un trait noir. Avec le curseur il suffit de réaliser un doubleclic sur la zone pour afficher tous les profils.

verlays Bookmarks Education Windows Help

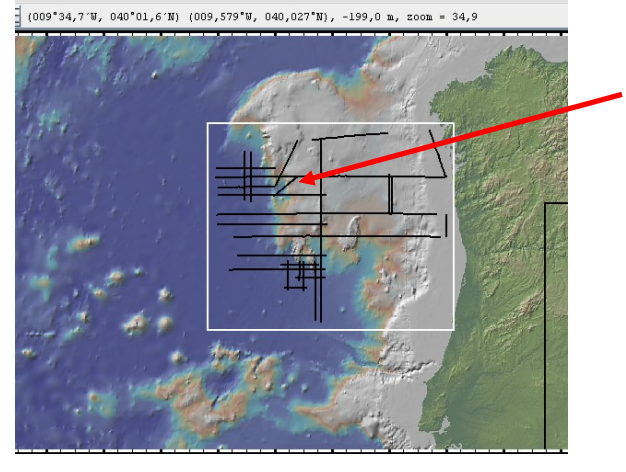

Cliquer ensuite sur le segment de votre choix pour sélectionner le profil de sismique refraction.

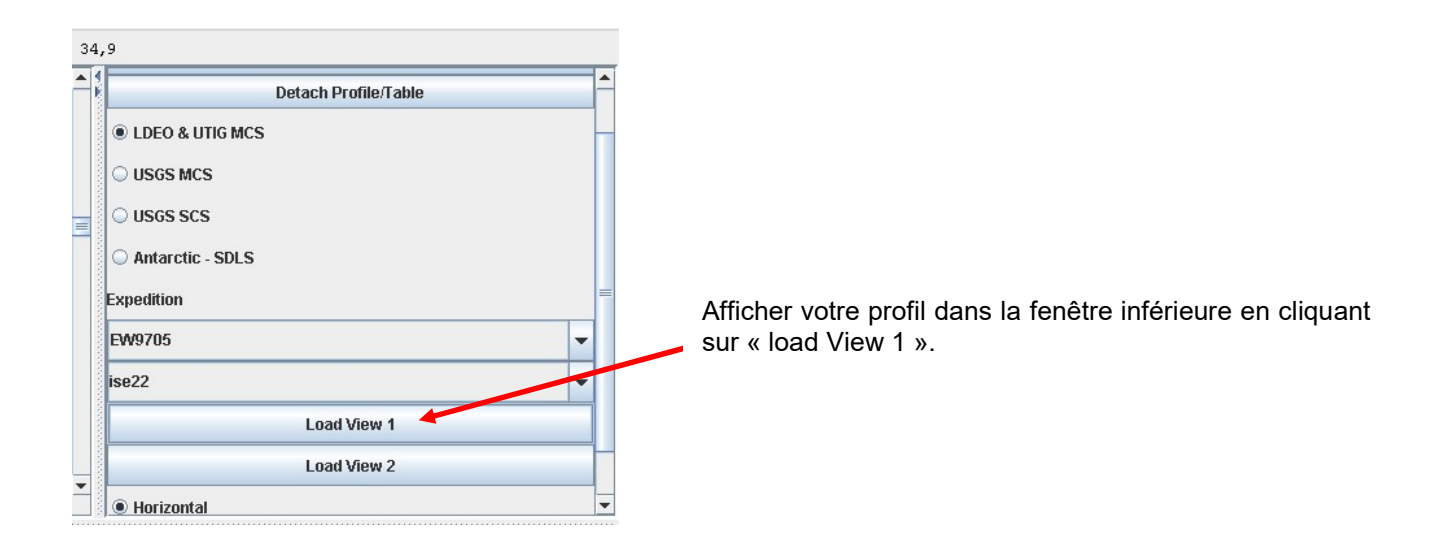

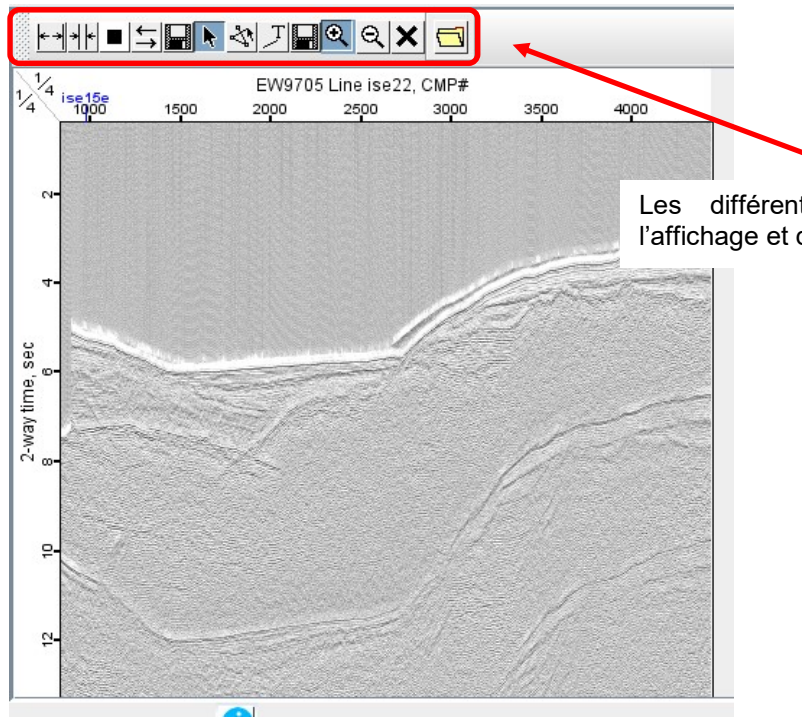

Les différents outils vous permettent d'optimiser l'affichage et de légender le profil de sismique réfraction.